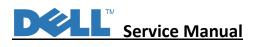

# **Service Manual**

**LCD Monitor** 

P2723QE

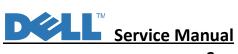

# Service Manual Versions and Revision

| No. | Version | Release Date | Revision        |
|-----|---------|--------------|-----------------|
| 1   | 1.0     | 2022/02/14   | Initial Release |
|     |         |              |                 |
|     |         |              |                 |
|     |         |              |                 |
|     |         |              |                 |
|     |         |              |                 |
|     |         |              |                 |
|     |         |              |                 |
|     |         |              |                 |
|     |         |              |                 |
|     |         |              |                 |
|     |         |              |                 |

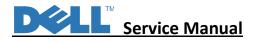

#### 1. Important Safety Notice

Product Announcement:

This product is certificated to meet RoHS Directive and Lead-Free produced definition. Using approved critical components only is recommended when the situation to replace defective parts. Vender assumes no liability express or implied, arising out of any unauthorized modification of design or replacing non-RoHS parts. Service providers assume all liability.

Qualified Repairability: Proper service and repair is important to the safe, reliable operation of all series products. The service providers recommended by vender should be aware of notices listed in this service manual in order to minimize the risk of personal injury when perform service procedures. Furthermore, the possible existed improper repairing method may damage equipment or products. It is recommended that service engineers should have repairing knowledge, experience, as well as appropriate product training per new model before performing the service procedures.

#### NOTICE:

! To avoid electrical shocks, the products should be connected to an authorized power cord, and turn off the master power switch each time before removing the AC power cord.
! To prevent the product away from water or expose in extremely high humility environment.
! To ensure the continued reliability of this product, use only original manufacturer's specified parts.

! To ensure following safety repairing behavior, put the replaced part on the components side of PWBA, not solder side.

! To ensure using a proper screwdriver, follow the torque and force listed in assembly and disassembly procedures to unscrew screws.
! Using Lead-Free solder to well mounted the parts.

! The fusion point of Lead-Free solder requested in the degree of 220°C.

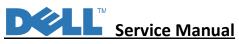

| Item                                                                                      | Description                                                                                                    | Q'TY                                                                                        | Remark                                                         |
|-------------------------------------------------------------------------------------------|----------------------------------------------------------------------------------------------------|---------------------------------------------------------------------------------------------|----------------------------------------------------------------|
| 1                                                                                         | ASSY Front Trim                                                                                                    | 1                                                                                           | Remark                                                         |
| 1<br>2                                                                                    | ASSY Front Trim<br>Panel                                                                                                    | 1<br>1                                                                                      | Remark                                                         |
| 1<br>2<br>3                                                                               | ASSY Front Trim<br>Panel<br>LED BD                                                                                                    | 1<br>1<br>1                                                                                 | Remark                                                         |
| 1<br>2<br>3<br>4                                                                          | ASSY Front Trim<br>Panel<br>LED BD<br>ASSY Middle Frame                                                                                                    | 1<br>1<br>1<br>1                                                                            | Remark                                                         |
| 1<br>2<br>3<br>4<br>5                                                                     | ASSY Front Trim<br>Panel<br>LED BD<br>ASSY Middle Frame<br>Side USB BD                                                                                                    | 1<br>1<br>1<br>1<br>1                                                                       | Remark                                                         |
| 1<br>2<br>3<br>4<br>5<br>6                                                                | ASSY Front Trim<br>Panel<br>LED BD<br>ASSY Middle Frame<br>Side USB BD<br>Mylar- panel                                                                                                    | 1<br>1<br>1<br>1<br>1<br>1<br>1                                                             | Remark                                                         |
| 1<br>2<br>3<br>4<br>5<br>6<br>7                                                           | ASSY Front Trim<br>Panel<br>LED BD<br>ASSY Middle Frame<br>Side USB BD<br>Mylar- panel<br>Interface BD                                                                                                    | 1<br>1<br>1<br>1<br>1<br>1<br>1<br>1<br>1                                                   |                                                                |
| 1<br>2<br>3<br>4<br>5<br>6<br>7<br>8                                                      | ASSY Front Trim<br>Panel<br>LED BD<br>ASSY Middle Frame<br>Side USB BD<br>Mylar- panel<br>Interface BD<br>Power BD                                                                                                    | 1<br>1<br>1<br>1<br>1<br>1<br>1<br>1<br>1<br>1                                              | Remark<br>For EMEA Only, not for other regions                 |
| 1<br>2<br>3<br>4<br>5<br>6<br>7<br>8<br>9                                                 | ASSY Front Trim<br>Panel<br>LED BD<br>ASSY Middle Frame<br>Side USB BD<br>Mylar- panel<br>Interface BD<br>Power BD<br>Mylar- side chassis                                                                                                    | 1<br>1<br>1<br>1<br>1<br>1<br>1<br>1<br>1                                                   |                                                                |
| 1<br>2<br>3<br>4<br>5<br>6<br>7<br>8<br>9                                                 | ASSY Front Trim<br>Panel<br>LED BD<br>ASSY Middle Frame<br>Side USB BD<br>Mylar- panel<br>Interface BD<br>Power BD<br>Mylar- side chassis<br>ASSY Main Chassis                                                                                                    | 1<br>1<br>1<br>1<br>1<br>1<br>1<br>1<br>1<br>1<br>1<br>1                                    |                                                                |
| 1<br>2<br>3<br>4<br>5<br>6<br>7<br>8<br>9<br>10<br>11                                     | ASSY Front Trim<br>Panel<br>LED BD<br>ASSY Middle Frame<br>Side USB BD<br>Mylar- panel<br>Interface BD<br>Power BD<br>Mylar- side chassis                                                                                                    | 1<br>1<br>1<br>1<br>1<br>1<br>1<br>1<br>1<br>1<br>1<br>1<br>1<br>1                          |                                                                |
| 1<br>2<br>3<br>4<br>5<br>6<br>7<br>8<br>9<br>10<br>11<br>12                               | ASSY Front Trim<br>Panel<br>LED BD<br>ASSY Middle Frame<br>Side USB BD<br>Mylar- panel<br>Interface BD<br>Power BD<br>Mylar- side chassis<br>ASSY Main Chassis<br>Key BD                                                                                                    | 1<br>1<br>1<br>1<br>1<br>1<br>1<br>1<br>1<br>1<br>1<br>1<br>1<br>1<br>1                     |                                                                |
| 1<br>2<br>3<br>4<br>5<br>6<br>7<br>8<br>9<br>10<br>11<br>12<br>13<br>14                   | ASSY Front Trim<br>Panel<br>LED BD<br>ASSY Middle Frame<br>Side USB BD<br>Mylar- panel<br>Interface BD<br>Power BD<br>Mylar- side chassis<br>ASSY Main Chassis<br>Key BD<br>Joystick<br>ASSY Back Cover<br>ASSY Stand Riser                                                     | 1<br>1<br>1<br>1<br>1<br>1<br>1<br>1<br>1<br>1<br>1<br>1<br>1<br>1<br>1<br>1<br>1<br>1<br>1 |                                                                |
| 1<br>2<br>3<br>4<br>5<br>6<br>7<br>8<br>9<br>10<br>11<br>12<br>13<br>14<br>15             | ASSY Front Trim<br>Panel<br>LED BD<br>ASSY Middle Frame<br>Side USB BD<br>Mylar- panel<br>Interface BD<br>Power BD<br>Mylar- side chassis<br>ASSY Main Chassis<br>Key BD<br>Joystick<br>ASSY Back Cover<br>ASSY Stand Riser<br>ASSY Stand Base                                  | 1<br>1<br>1<br>1<br>1<br>1<br>1<br>1<br>1<br>1<br>1<br>1<br>1<br>1<br>1<br>1<br>1<br>1<br>1 | For EMEA Only, not for other regions                           |
| 1<br>2<br>3<br>4<br>5<br>6<br>7<br>8<br>9<br>10<br>11<br>12<br>13<br>14<br>15<br>16       | ASSY Front Trim<br>Panel<br>LED BD<br>ASSY Middle Frame<br>Side USB BD<br>Mylar- panel<br>Interface BD<br>Power BD<br>Mylar- side chassis<br>ASSY Main Chassis<br>Key BD<br>Joystick<br>ASSY Back Cover<br>ASSY Stand Riser<br>ASSY Stand Base<br>Power cord                    | 1<br>1<br>1<br>1<br>1<br>1<br>1<br>1<br>1<br>1<br>1<br>1<br>1<br>1<br>1<br>1<br>1<br>1<br>1 | For EMEA Only, not for other regions                           |
| 1<br>2<br>3<br>4<br>5<br>6<br>7<br>8<br>9<br>10<br>11<br>12<br>13<br>14<br>15<br>16<br>17 | ASSY Front Trim<br>Panel<br>LED BD<br>ASSY Middle Frame<br>Side USB BD<br>Mylar- panel<br>Interface BD<br>Power BD<br>Mylar- side chassis<br>ASSY Main Chassis<br>Key BD<br>Joystick<br>ASSY Back Cover<br>ASSY Stand Riser<br>ASSY Stand Base<br>Power cord<br>DP to DP (v1.4) | 1<br>1<br>1<br>1<br>1<br>1<br>1<br>1<br>1<br>1<br>1<br>1<br>1<br>1<br>1<br>1<br>1<br>1<br>1 | For EMEA Only, not for other regions<br>See"NOTE"<br>See"NOTE" |
| 1<br>2<br>3<br>4<br>5<br>6<br>7<br>8<br>9<br>10<br>11<br>12<br>13<br>14<br>15<br>16<br>17 | ASSY Front Trim<br>Panel<br>LED BD<br>ASSY Middle Frame<br>Side USB BD<br>Mylar- panel<br>Interface BD<br>Power BD<br>Mylar- side chassis<br>ASSY Main Chassis<br>Key BD<br>Joystick<br>ASSY Back Cover<br>ASSY Stand Riser<br>ASSY Stand Base<br>Power cord                    | 1<br>1<br>1<br>1<br>1<br>1<br>1<br>1<br>1<br>1<br>1<br>1<br>1<br>1<br>1<br>1<br>1<br>1<br>1 | For EMEA Only, not for other regions                           |

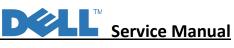

#### NOTE:

For replacement of power cord, connectivity cable and external power supply (if applicable), contact Dell:

- 1. Go to https://www.dell.com/support.
- 2. Verify your country or region in the Choose A Country/Region drop-down menu at the bottom-right corner of the page.
- 3. Click Contact Us next to the country dropdown.
- 4. Select the appropriate service or support link based on your need.
- 5. Choose the method of contacting Dell that is convenient for you.

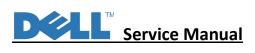

#### 3. Wiring Connectivity Diagram

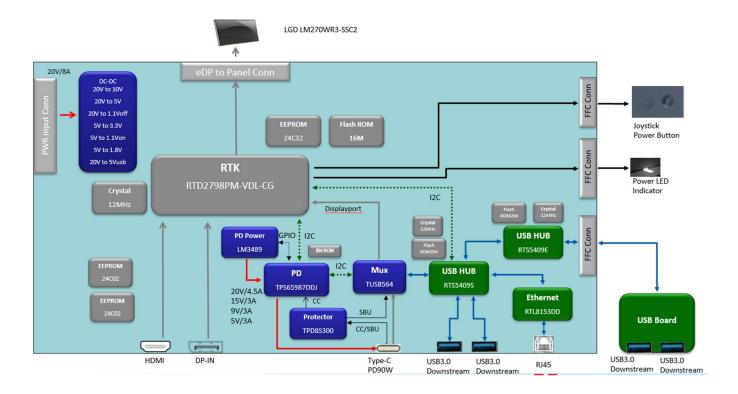

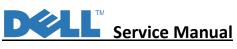

#### 4. How to connect and disconnect power cable/connectivity cable

**WARNING**: To change power cable/ connectivity cable, switch off power before unplugging the cable and replugging in required cable.

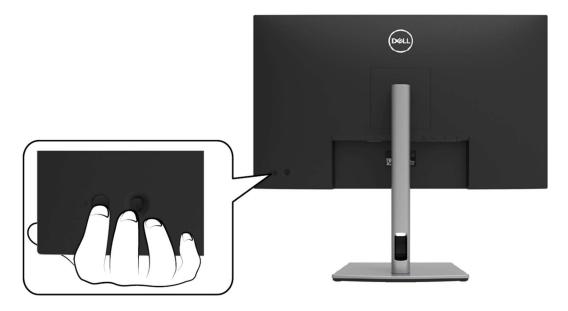

# Connecting the HDMI cable (optional)

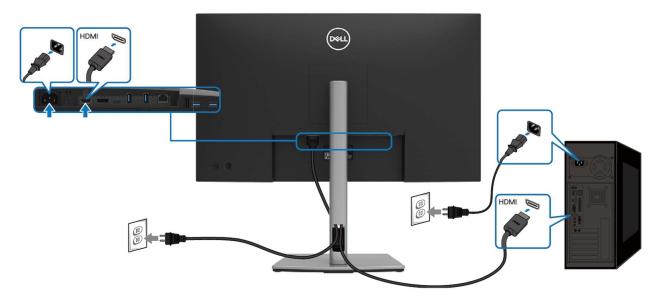

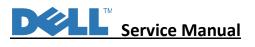

# Connecting the DisplayPort (DisplayPort to DisplayPort) cable

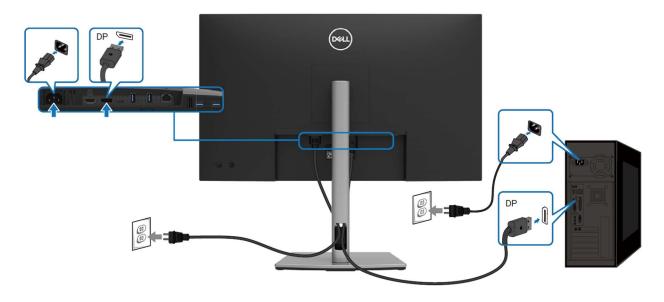

## Connecting the USB Type-C cable (C to C)

The USB Type-C port on your monitor:

- Can be used as USB Type-C or DisplayPort 1.4, alternatively.
- Supports USB Power Delivery (PD), with profiles up to 90 W.

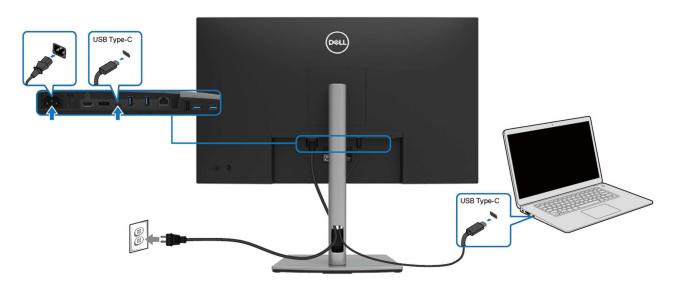

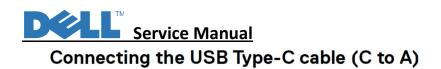

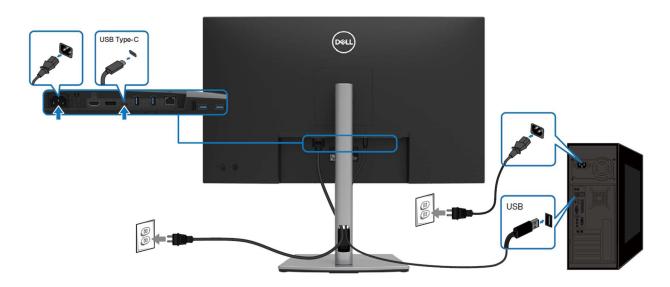

# Connecting the RJ45 cable (optional)

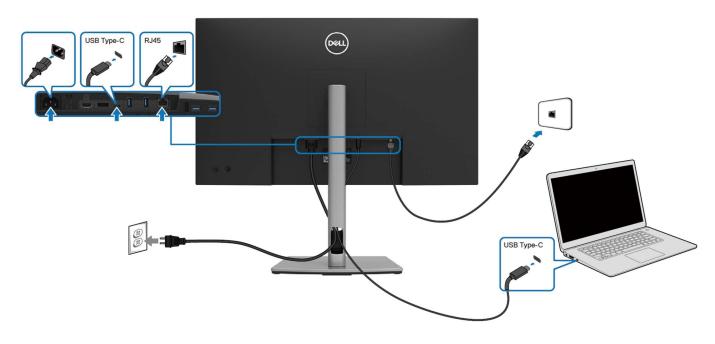

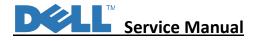

#### 5. Disassembly Procedure

S4

S5

S6

- S1
- 1. Remove Rear Cover Screw

Remove screws "1~4" on rear cover with electric screwdriver. Torque: 12.0 ± 0.5Kgf/cm

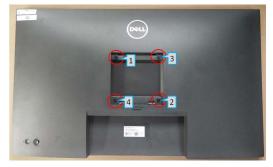

Remove Rear Cover 1: Panel side down, remove rear cover with both hands in sequence of "1->2->3", then "1->4->5->6"

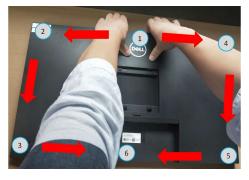

- Remove Rear Cover 2: 3.
- Set up rear cover, remove mylar "1" a.
- b. Remove keypad cable "2"
- Remove light bar "3" c.

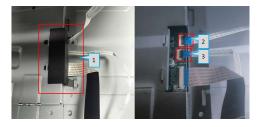

- 4. Remove Keypad:
- a. Remove keypad cable in sequence of "1, 2, 3"
- Remove screws "5, 6" with electric screwdriver. b. Screwdriver torque: 2.5 ± 0.5 Kgf/cm
- c. Separate keypad and rear cover

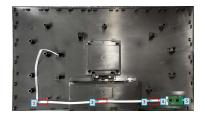

- 5. Remove Light Bar and USB Cable:
- Remove acetate tape "1", grasp on pin, then a. remove light bar cable horizontally
- Remove aluminium foil "2", lift up USB pin cover, b. then remove USB cable

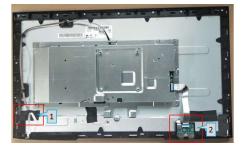

- Remove Chassis and USB Board Screws : 6.
- Remove chassis screws "1~4" and USB board screw a. "5" with electric screwdriver. Torque: 3.5 ± 0.5Kgf/cm
- b. Remove USB board

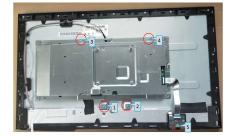

2.

# Service Manual

7. Remove FFC:

- a. Remove aluminium foil "1"
- Lift up FFC cover, grasp on pinch, then remove light bar cable horizontally

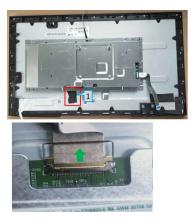

- 8. Remove PCBA 1:
  - a. Remove mylar
  - b. Remove screws "1~9" with electric screwdriver. Torque:  $5.5 \pm 0.5$ Kgf/cm

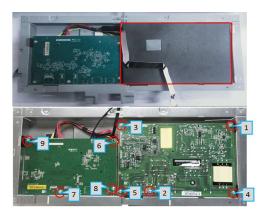

- 9. Remove PCBA 2:
- a. Remove Power Board and IF Board
- b. Sperate Power Board and IF Board

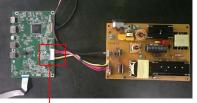

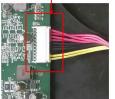

S10

S11

S12

- 10. Remove Front Trim Screws 1:
- a. Remove screws "1~11" on mid frame with electric screwdriver. Screwdriver torque: 3.5 ± 0.5 Kgf/cm
- b. Separate mid frame from panel

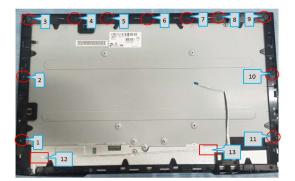

- 11. Remove Front Trim Screws 2:
- a. Remove screws "1~3" with electric screwdriver. Screwdriver torque: 0.8  $\pm$  0.1 Kgf/cm
- b. Separate front trim from mid frame

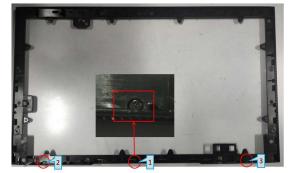

- 12. Remove LED
  - a. Remove LED from mid frame with jig.
  - b. Separate lens from LED Board

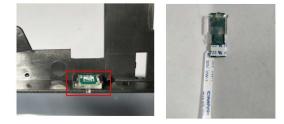

S9

# Service Manual

Remove electrolyte capacitor >25mm height (red mark) from printed circuit boards.

Cut the glue between bulk cap and PCBA with knife

ensure cutting path within the glue, don't touch bulk

cap and PCBA.

Image: Comparison of the print of the print of the pr

DEL

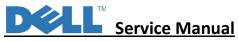

#### Self-test

Your monitor provides a self-test feature that allows you to check whether your monitor is functioning properly. If your monitor and computer are properly connected but the monitor screen remains dark, run the monitor self-test by performing the following steps:

- 1. Turn Off both your computer and the monitor.
- 2. Unplug the video cable from the computer.
- 3. Turn On the monitor.

The floating dialog box should appear on-screen (against a black background), if the monitor cannot sense a video signal and is working correctly. While in self-test mode, the power LED remains white. Also, depending upon the selected input, one of the dialogs shown below will continuously scroll through the screen.

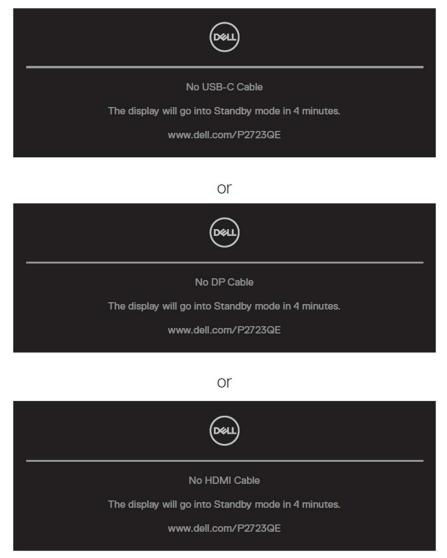

- 4. This message also appears during normal system operation, if the video cable becomes disconnected or damaged.
- Turn Off your monitor and reconnect the video cable; then turn On both your computer and the monitor.
   If your monitor screen remains blank after you use the previous procedure, check your video controller and computer, because your monitor is functioning properly.

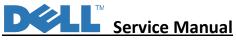

Your monitor has a built-in diagnostic tool that helps you determine if the screen abnormality you are experiencing is an inherent problem with your monitor, or with your computer and video card.

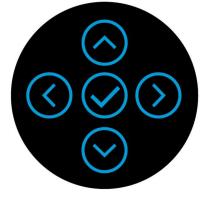

#### To run the built-in diagnostics:

To run the built-in diagnostics:

- 1. Ensure that the screen is clean (no dust particles on the surface of the screen).
- 2. When there is no video input, press and hold in Up or Down or Left or Right direction will be able to access the Main Menu.
- Use up or down direction to select the Self-Diagnostic function in the Main Menu > Others and confirm with center key. A gray test pattern appears at the beginning of the diagnostic program.
- 4. Carefully inspect the screen for abnormalities.
- 5. Select Up or Down or Left or Right key to change the test patterns.
- 6. Repeat steps 4 and 5 to inspect red, green, blue, black, white and text screens.
- 7. When in White color test screen, check for white color uniformity and if there white color appears greenish/reddish, etc.
- 8. Press Up or Down or Left or Right key to end the diagnostic program.

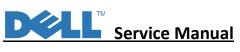

#### **Common problems**

The following table provides general information about common monitor problems you might encounter and the possible solutions:

| Common<br>symptoms                                  | What you<br>experience                                                                                                    | Possible solutions                                                                                                    |
|-----------------------------------------------------|----------------------------------------------------------------------------------------------------|----------------------------------------------------------------------------------------------------|
| No video/<br>Power LED off                          | No picture                                                                                                    | <ul> <li>Ensure that the video cable connecting the monitor and the computer is properly connected and secure.</li> <li>Verify that the power outlet is functioning properly using any other electrical equipment.</li> <li>Ensure that the power button is pressed fully.</li> <li>Ensure that the correct input source is selected in the <b>Input Source</b> menu.</li> </ul> |
| No video/<br>Power LED on                           | No picture or no<br>brightness                                                                                                    | <ul> <li>Increase brightness &amp; contrast controls via OSD.</li> <li>Perform monitor self-test feature check.</li> <li>Check for bent or broken pins in the video cable connector.</li> <li>Run the built-in diagnostics.</li> <li>Ensure that the correct input source is selected in the Input Source menu.</li> </ul>                                                       |
| No video/<br>at HDMI/<br>DisplayPort/<br>USB-C port | When connected<br>to some dongle/<br>docking device<br>at the port, there<br>is no video when<br>unpluging/pluging<br>the Thunderbolt<br>cable from the<br>notebook | <ul> <li>Unplug the HDMI/DisplayPort/USB-C cable<br/>from dongle/docking device, then plug the<br/>docking Thunderbolt cable to the notebook.<br/>Plug the HDMI/DisplayPort/USB-C cable 7<br/>seconds later.</li> </ul>                                                                                                    |
| Missing pixels                                      | LCD screen has<br>spots                                                                                                    | <ul> <li>Cycle power On-Off.</li> <li>Pixel that is permanently Off is a natural defect<br/>that can occur in LCD technology.</li> <li>For more information about Dell Monitor Quality<br/>and Pixel Policy, see Dell support site at:<br/>http://www.dell.com/pixelguidelines.</li> </ul>                                                                                       |

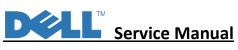

| Common<br>symptoms          | What you<br>experience                 | Possible solutions                                                                                                    |
|-----------------------------|----------------------------------------|----------------------------------------------------------------------------------------------------|
| Stuck-on pixels             | LCD screen has<br>bright spots         | <ul> <li>Cycle power On-Off.</li> <li>Pixel that is permanently off is a natural defect that can occur in LCD technology.</li> <li>For more information about Dell Monitor Quality and Pixel Policy, see Dell support site at: http://www.dell.com/pixelguidelines.</li> </ul>                               |
| Brightness<br>problems      | Picture too dim or<br>too bright       | <ul> <li>Reset the monitor to factory settings.</li> <li>Adjust brightness &amp; contrast controls via OSD.</li> </ul>                                                                                                    |
| Synchronization<br>problems | Screen is scrambled<br>or appears torn | <ul> <li>Reset the monitor to factory settings.</li> <li>Perform monitor self-test feature check to<br/>determine if the scrambled screen appears in<br/>self-test mode.</li> <li>Check for bent or broken pins in the video cable<br/>connector.</li> <li>Restart the computer in the safe mode.</li> </ul> |
| Safety related<br>issues    | Visible signs of<br>smoke or sparks    | <ul><li>Do not perform any troubleshooting steps.</li><li>Contact Dell immediately.</li></ul>                                                                                                    |
| Intermittent<br>problems    | Monitor<br>malfunctions on<br>& off    | <ul> <li>Ensure that the video cable connecting the monitor to the computer is connected properly and is secure.</li> <li>Reset the monitor to factory settings.</li> <li>Perform monitor self-test feature check to determine if the intermittent problem occurs in self-test mode.</li> </ul>              |
| Missing color               | Picture missing<br>color               | <ul> <li>Perform monitor self-test feature check.</li> <li>Ensure that the video cable connecting the<br/>monitor to the computer is connected properly<br/>and is secure.</li> <li>Check for bent or broken pins in the video cable<br/>connector.</li> </ul>                                               |
| Wrong color                 | Picture color not<br>good              | <ul> <li>Change the settings of the <b>Preset Modes</b> in the <b>Color</b> menu OSD depending on the application.</li> <li>Adjust R/G/B value under <b>Custom Color</b> in the <b>Color</b> menu OSD.</li> <li>Run the built-in diagnostics.</li> </ul>                                                     |

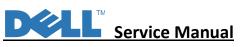

| Common<br>symptoms | What you<br>experience                                                      | Possible solutions                                                                                                    |
|--------------------|-----------------------------------------------------------------------------|----------------------------------------------------------------------------------------------------|
| 0                  | Faint shadow from<br>the static image<br>displayed appears<br>on the screen | <ul> <li>Set the screen to turn off after a few minutes<br/>of screen idle time. These can be adjusted in<br/>Windows Power Options or Mac Energy Saver<br/>setting.</li> <li>Alternatively, use a dynamically changing<br/>screensaver.</li> </ul> |

| 6. | Trouble Shooting Instructions |
|----|-------------------------------|
|----|-------------------------------|

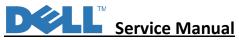

#### Possible Solutions Common What you Symptoms experience Screen image is too Image is centered Check the Aspect Ratio setting in the Display menu OSD. small on screen, but does not fill entire Reset the monitor to factory settings. viewing area Cannot adjust the OSD does not Turn Off the monitor, unplug the power cable, plug it back, and then turn On the monitor with the appear on the Joystick on the back monitor. screen panel The OSD menu may be locked. Press and hold in Up or Down or Left or Right direction for 4 secs to unlock. No Input Signal when No picture, the LED · Check the signal source. Ensure that the user controls are light is white computer is not in the power saving mode pressed by moving the mouse or pressing any key on the keyboard. Check whether the signal cable is plugged in properly. Re-plug the signal cable if necessary. Reset the computer or video player. The picture does not The picture cannot · Due to different video formats (aspect fill the entire screen fill the height or ratio) of DVDs, the monitor may display in width of the screen full screen. · Run the built-in diagnostics. No image when using Black screen Verify if the USB-C interface of the USB-C connection to device can support DP alternate mode. computer, laptop, and Verify if the device required more than so on 90 W power charging. USB-C interface of device cannot support DP alternate mode. Set Windows to Projection mode. Ensure that the USB-C cable is not damaged.

### Product specific problems

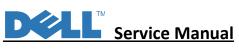

| Common<br>Symptoms                                                                           | What you<br>experience   | Possible Solutions                                                                                                    |
|----------------------------------------------------------------------------------------------|--------------------------|----------------------------------------------------------------------------------------------------|
| No charging when<br>using USB-C<br>connection to<br>computer, laptop, and<br>so on           | No charging              | <ul> <li>Verify if the device can support one of 5 V/9 V/15 V/20 V charging profiles.</li> <li>Verify if the Notebook requires a &gt; 90 W power adapter.</li> <li>If the Notebook requires a &gt; 90 W power adapter, it may not charge with the USB-C connection.</li> <li>Ensure that you use only Dell approved adapter or the adapter that comes with the product.</li> <li>Ensure that the USB-C cable is not damaged.</li> </ul> |
| Intermittent charging<br>when using USB-C<br>connection to<br>computer, laptop, and<br>so on | Intermittent<br>charging | <ul> <li>Check if the maximum power consumption<br/>of device is over 90 W.</li> <li>Ensure that you use only Dell approved<br/>adapter or the adapter that comes with<br/>the product.</li> <li>Ensure that the USB-C cable is not<br/>damaged.</li> </ul>                                                                                                    |
| No image when using<br>DP connection to the<br>PC.                                           | Black screen             | <ul> <li>Verify which DP standard (DP 1.1a or<br/>DP 1.2 or DP 1.4) is your Graphics Card<br/>certified to. Download and install the<br/>latest graphics card driver.</li> <li>Some DP 1.1a graphics card cannot<br/>support DP 1.4 monitors. Go to OSD<br/>menu, under Input Source selection, press<br/>and hold DP select Skey for 8 secs to<br/>change the monitor setting from DP 1.4 to<br/>DP 1.1a.</li> </ul>                   |

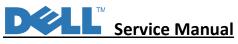

# Universal Serial Bus (USB) specific problems

| Common<br>Symptoms                                                                                    | What you<br>experience                                                                                                    | Possible Solutions                                                                                                    |
|----------------------------------------------------------------------------------------------------|----------------------------------------------------------------------------------------------------|----------------------------------------------------------------------------------------------------|
| USB interface is not<br>working                                                                       | USB peripherals are<br>not working                                                                                                    | <ul> <li>Check that your monitor is turned On.</li> <li>Reconnect the upstream cable to your computer.</li> <li>Reconnect the USB peripherals (downstream connector).</li> <li>Switch Off and then turn On the monitor again.</li> <li>Reboot the computer.</li> <li>Some USB devices like external portable HDD require higher electric current; connect the device directly to the computer system.</li> </ul> |
| SuperSpeed USB<br>5Gbps (USB 3.2<br>Gen1) interface is<br>slow                                        | USB 3.2 Gen1<br>(5Gbps) peripherals<br>working slowly or<br>not working at all                                                         | <ul> <li>Check that your computer is USB 3.2<br/>Gen1 (5Gbps)-capable.</li> <li>Some computers have USB 3.2 Gen1<br/>(5Gbps), USB 2.0, and USB 1.1 ports.<br/>Ensure that the correct USB port is used.</li> <li>Reconnect the upstream cable to your<br/>computer.</li> <li>Reconnect the USB peripherals<br/>(downstream connector).</li> <li>Reboot the computer.</li> </ul>                                  |
| Wireless USB<br>peripherals stop<br>working when a<br>USB 3.2 Gen1<br>(5Gbps) device is<br>plugged in | Wireless USB<br>peripherals<br>responding slowly or<br>only working as the<br>distance between<br>itself and its<br>receiver decreases | <ul> <li>Increase the distance between the USB 3.2 Gen1 (5Gbps) peripherals and the wireless USB receiver.</li> <li>Position your wireless USB receiver as close as possible to the wireless USB peripherals.</li> <li>Use a USB-extender cable to position the wireless USB receiver as far away as possible from the USB 3.2 Gen1 (5Gbps) port.</li> </ul>                                                     |